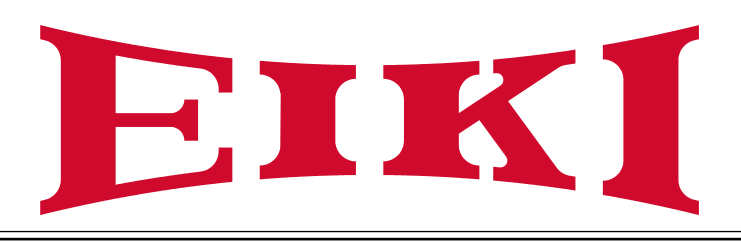

# Owner's Manual

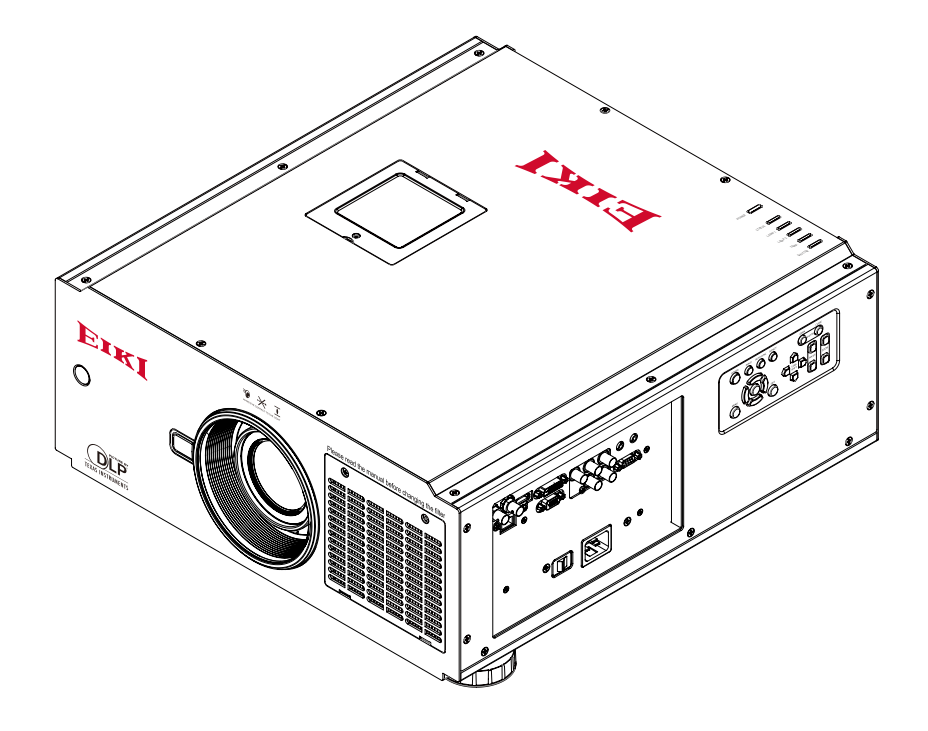

# **Multimedia Projector**

Model EIP-UHS100 EIP-XHS100

(Projection lens is optional.)

# <span id="page-1-0"></span>**Feature and Design**

#### **DLP™ Projector with High Resolution**

**The Projector with the high performance Digital Micromirror Device (DMD) in conjunction with the advanced Liquid Cooling technology to provide the excellent projecting performance and reliability.**

#### **Motor-driven Lens Control**

**Projection lens can be moved up, down, right and left with the motordriven lens shift function. This function makes it easy to provide projected image where you want. Zoom and focus can also be adjusted with a motor-driven operation.** 

#### **Complete projection lens options**

**Seven types of motorized projection lens can be an option for EIP-UHS100/ EIP-XHS100, the projection lenses can cover the throw ratio range from 0.75:1 to 8.56:1 and is suitable to be used in most of applications.**

#### **Quick Lens Change design**

**The interchangeable lens design allows the user to easily and quickly change the suitable lens by pressing the Lens Release button on front cover.**

#### **Built-in Lens Memory functions**

**Lens memory function allows you to store and recall the lens control setting up to 10 sets. The lens position, focus and zoom settings can be saved in the projector and recall for quick projector setup.**

#### **User Changeable Color Wheel**

**The projector is equipped with smart color wheel detection and modulized color wheel. Plug in the color wheel, the projector can automatically detect and switch the parameter of corresponding color wheel for high brightness or rich color reproduction projection.**

#### **Built-in e-Warping Engine**

**The projector is equipped with built-in e-warping engine to support to geometry correction like keystone, four corners,** 

**pincushion/barrel correction and image rotation.**

**Built-in Edge Blending and Blanding Function**

**The projector has built in edge blending and blank function. Using edge blending function of the projector can create seamless displays by overlapping projector images and blending the edges.**

#### **Various Lamp Power Options**

**The advanced dual-lamp optical engine as well as the single-lamp, duallamp, Normal, Eco (energy-saving) and Custom Power Level mode offer the convenience for installation and maintenance. Custom Power Level option allows you to adjust the lamp power from 100% to 80.4% to fine-tune the brightness of projectors.**

#### **Shutter Function**

**The projector is equipped with the shutter that provides complete blackness for a while the projected image is not needed with keeping the projector on.**

#### **Wired LAN Function**

**This projector is loaded with a wired LAN function to control and set-up the projector remotely via network including general projector setup, lens control… etc.** 

#### **High-Density Filter**

**The projector is designed with a higher density filter to limit the amount of dust that can settle on the internal components and reduce the lamp life or dull the image. It's easy to vacuum the dust off or replace the filter when the time comes to clean or replace the filter.**

#### **Picture-In-Picture**

**This projector is capable of projecting two images simultaneously by using Picture In Picture function. The function offers various options to select main/ submenu position and input source. For details, refer to the section.**

### Index

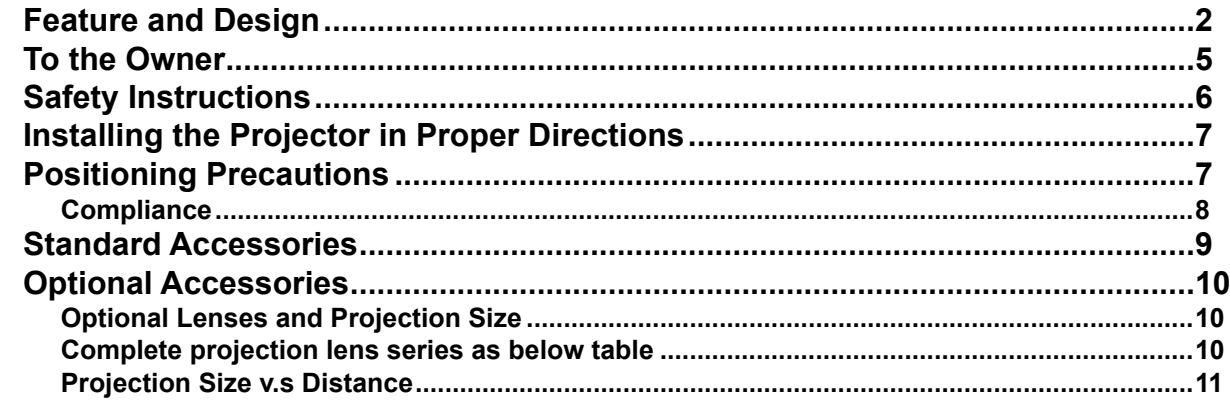

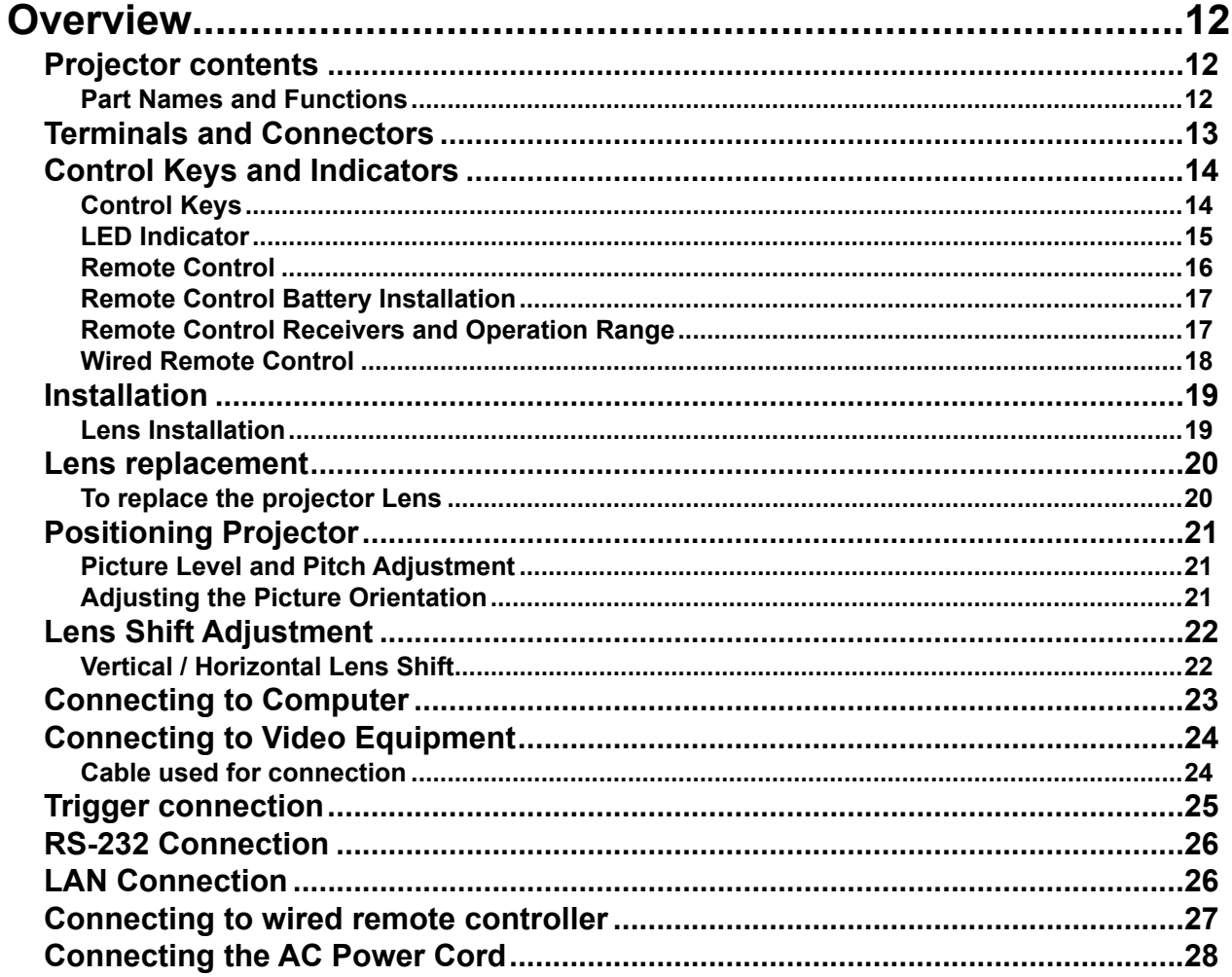

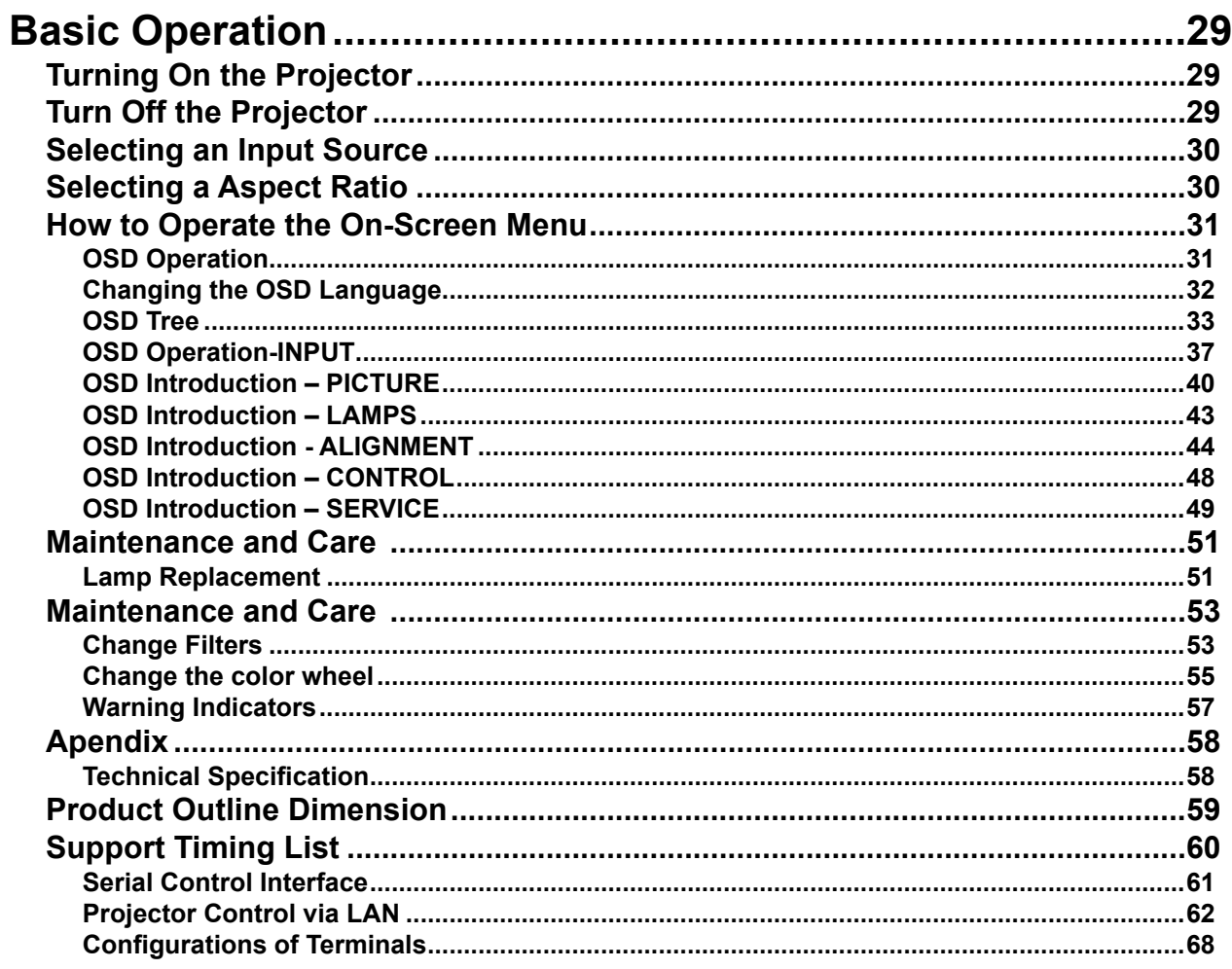

# <span id="page-4-0"></span>**To the Owner**

Before installing and operating the projector, read this manual thoroughly. The projector provides many convenient features and functions. Operating the projector properly enables you to manage those features and maintains it in good condition for many years to come. Improper operation may result in not only shortening the product life, but also malfunctions, fire hazard, or other accidents.

If the projector seems to operate improperly, read this manual again, check operations and cable connections and go to "Troubleshooting" section in the later part of this manual. If the problem still persists, contact the dealer where you purchased the projector or the service center.

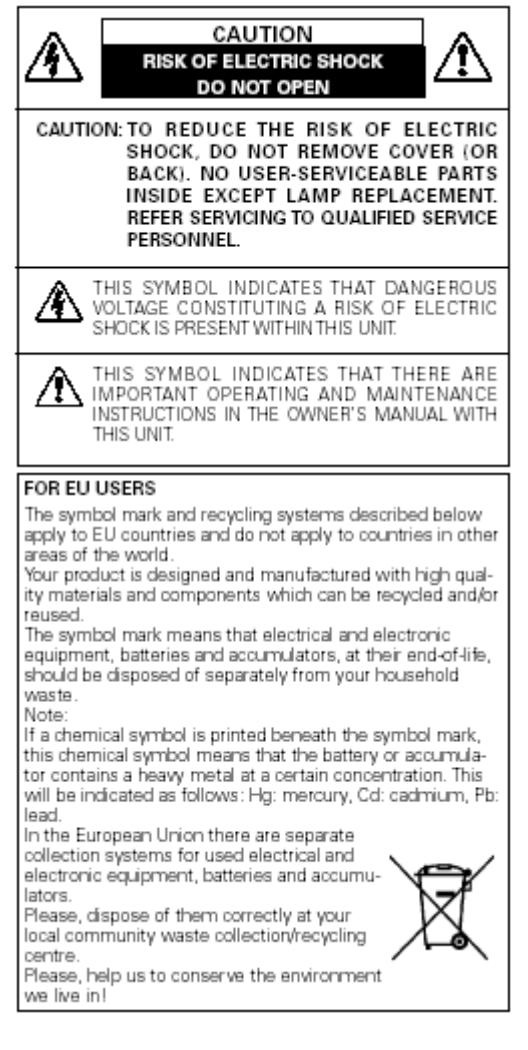

# **Safety Precaution**

WARNING:  $\bullet$  THIS APPARATUS MUST BE FARTHED.

 ● TO REDUCE THE RISK OF FIRE OR ELECTRIC SHOCK, DO NOT EXPOSE THIS APPLIANCE TO RAIN OR MOISTURE.

This projector produces intense light from the projection lens. Do not stare directly into the lens, otherwise eye damage could result. Be especially careful that children do not stare directly into the beam.

Install the projector in a proper position. Otherwise it may result in a fire hazard.

Allowing the proper amount of space on the top, sides, and rear of the projector cabinet is critical for proper air circulation and cooling of the unit. The illustrations indicates the

<span id="page-5-0"></span>required distance from the ceiling. If the projector is to be built into a compartment or similarly enclosed, these minimum distances must be maintained.

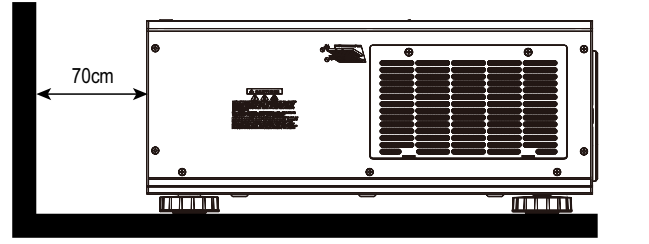

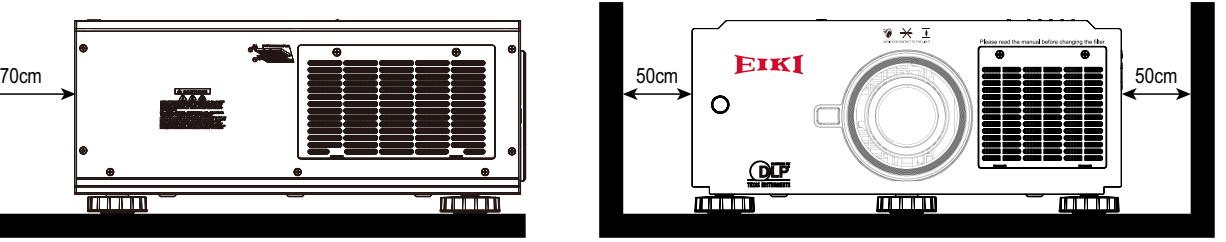

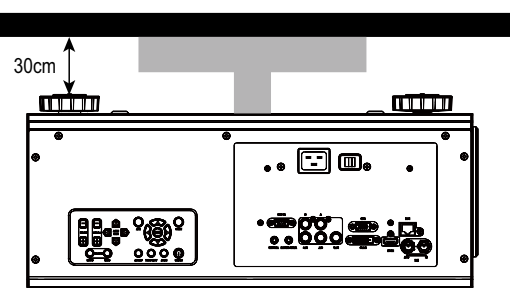

Do not cover the ventilation slots on the projector. Heat buildup can reduce the service life of your projector, and can also be dangerous.

If the projector is unused for an extended time, unplug the projector from the power outlet.

CAUTION ON HANGING FROMTHE CEILING

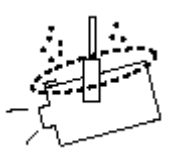

When hanging the projector from the ceiling, keep the air intake vents and the top clean. If you leave the projector unclean for a long time, the cooling fans can be clogged with dust, and it may cause a breakdown or a disaster.

DO NOT SET THE PROJECTOR IN GREASE, WET, OR SMOKY CONDITIONS SUCH AS IN A KITCHEN TO PREVENT A BREAKDOWN OR A DISASTER. IF THE PROJECTOR COMES IN CONTACT WITH OIL OR CHEMICALS, IT MAY BECOME DETERIORATED.

# **Safety Instructions**

All the safety and operating instructions should be read before the product is operated, and retain the owner's manual for later use.

Do not use the equipment near water.

The projector should never be covered with cloth or other materials, and the openings should not be blocked by placing the projector on unstable surface like a bed, sofa and rug.

Do not install the equipment near the thermal source, such as the heater, radiator, furnace or other equipment that will generate heat (including the amplifier).

Do not install the projector near the ventilation duct of air conditioner.

This projector should be operated only from the type of power source indicated on the marking label. If you are not sure of the type of power supplied, consult an authorized dealer or local power company. Do not allow anything to rest on the power cord.

Do not overload wall outlets and extension cords as this can result in fire or electric shock.

Do not destroy the safety protection function of polarized or grounding plugs as this can result in fire electric shock or causing projector damaged. If the provided plug does not match the outlet, contact an electrician to change the old one.

<span id="page-6-0"></span>Prevent the power cord from being treaded or pressed, especially the power cord near the plug, outlet and the connection between the power cord and the equipment.

Unplug the power cord during a lighting or when the equipment is not used for long periods.

Do not stare directly at the lens when the projector is running.

Do not attempt to service this projector yourself as opening or removing covers may expose you to dangerous voltage or other hazards. Refer all servicing to qualified service personnel.

When replacement parts are required, be sure the service technician has used replacement parts specified by the manufacturer that have the same characteristics as the original part. Unauthorized substitutions may result in fire, electric shock, injury to persons or projector damaged.

The +12V trigger only outputs 12V DC trigger signal. Do not connect to other power input or output. Otherwise, the equipment may be damaged.

Blocking the air vents by dust and leaving the projector uncleaned for a long time may cause a breakdown, damage the projector or accidents. Please clean or change the filters regularly. The packaging materials should be kept properly for the use of transportation.

# **Installing the Projector in Proper Directions**

Use the projector properly in specified positions. Improper positioning may shorten the lamp life and result in severe accident or fire hazard.

This projector can project the picture in upward, downward, or inclined position in perpendicular direction to the horizontal plane.

# **Positioning Precautions**

Avoid positioning the projector as described below.

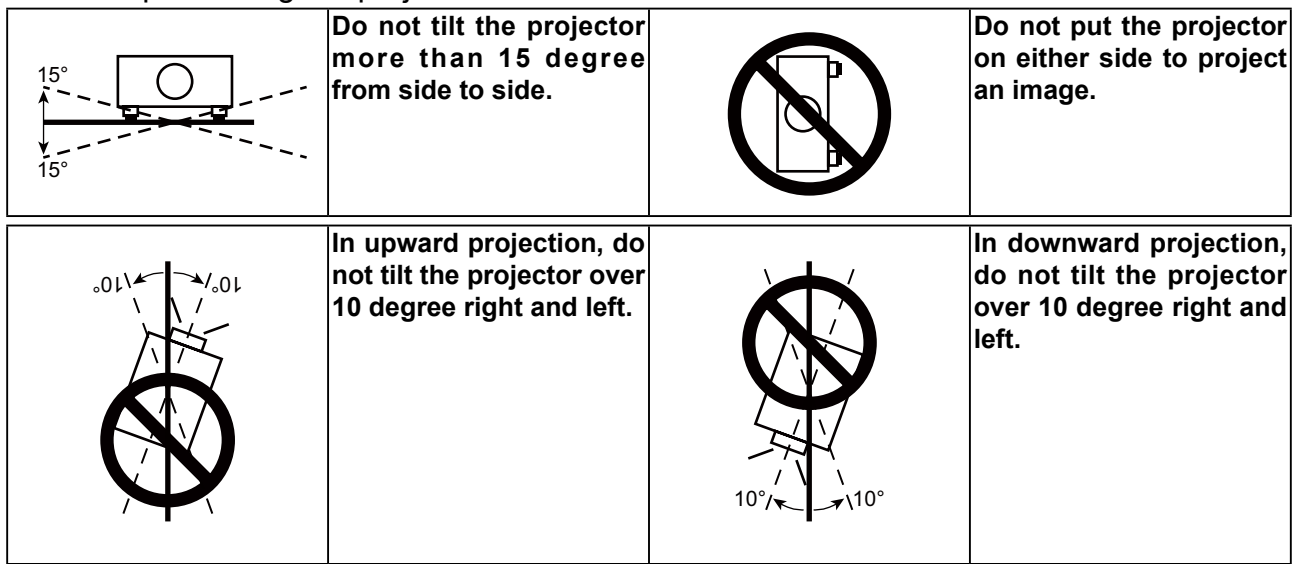

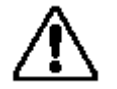

### **CAUTION ON CEILING MOUNTING**

For Ceiling mounting, you need the ceiling mount kit designed for the projector. When the projector is not mounted properly, it may fail, causing hazards or injury. For details, please consult you dealer. The warranty dose not cover any damage caused by use of any non-recommended ceiling mount kit or installation of the ceiling mount kit in an improper location.

# <span id="page-7-0"></span>**Compliance**

### **Federal Communications Commission Notice**

This equipment has been tested and found to comply with the limits for a Class A digital device, pursuant to Part 15 of FCC Rules. These limits are designed to provide reasonable protection against harmful interference when the equipment is operated in a commercial environment. This equipment generates, uses, and can radiate radio frequency energy and, if not installed and used in accordance with the instruction manual, may cause harmful interference to radio communications. Operation of this equipment in a residential area is likely to cause harmful interference in which case the user will be required to correct the interference at his own expense.

Do not make any changes or modifications to the equipment unless otherwise specified in the instructions. If such changes or modifications should be made, you could be required to stop operation of the equipment.

#### **Canadian Radio Interference Regulations**

This Class A digital apparatus meets all requirements of the Canadian ICES-003

#### **WARNING**

This is a Class A product. In a domestic environment this product may cause radio interference in which case the user may be required to take adequate measures.

# <span id="page-8-0"></span>**Standard Accessories**

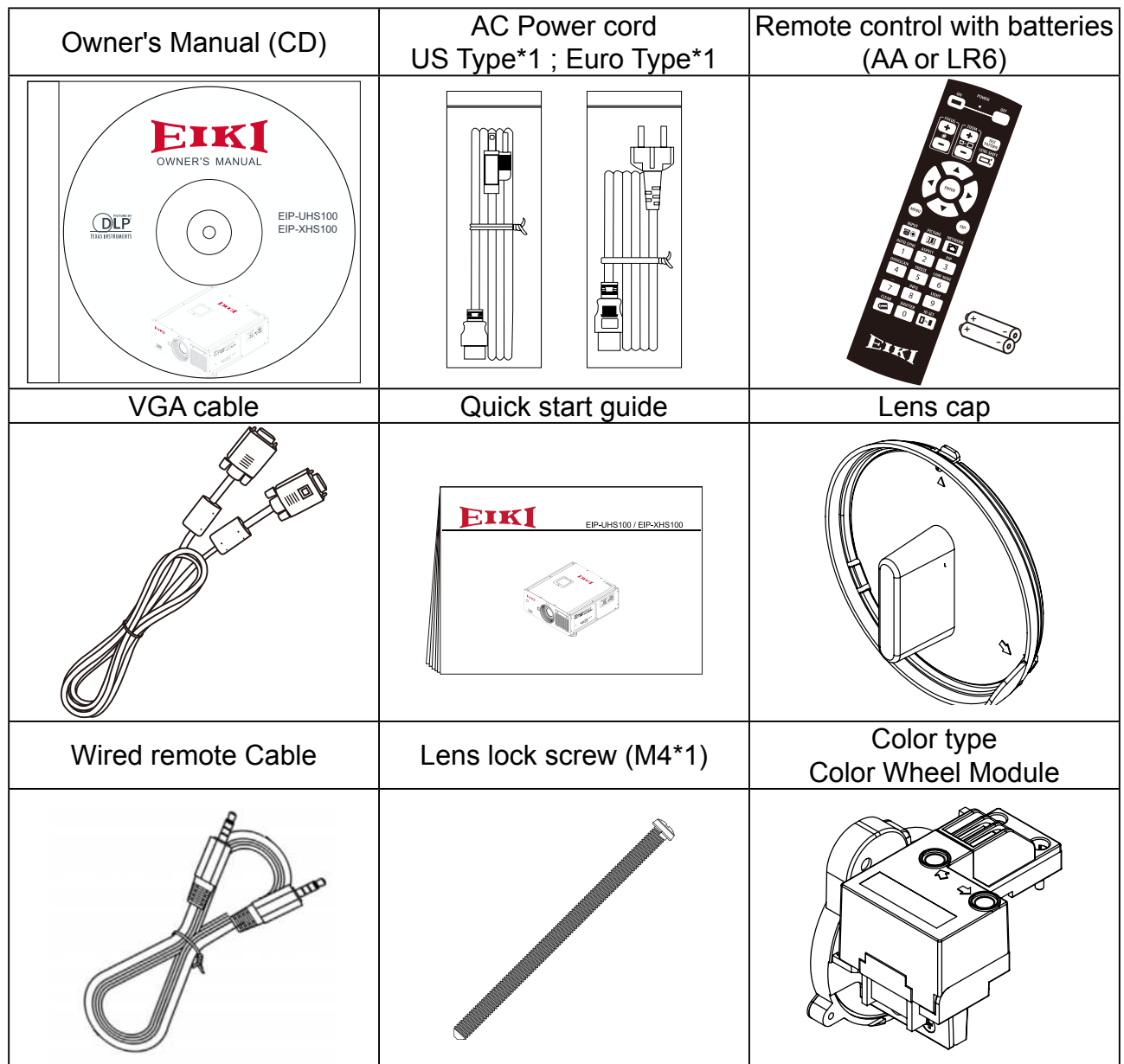

# <span id="page-9-0"></span>**Optional Accessories**

# **Optional Lenses and Projection Size**

Seven types of motor-powered projection lens can be an option for EIP-UHS100/EIP-XHS100, the projection lenses can cover the throw ratio range from 0.75:1 to 8.56:1. These lenses support to Lens Memory features to EIP-UHS100/EIP-XHS100, lens memory function offers ten memory set for storing. For accurate lens memory and recall functions, make sure to calibrate the projection lens by Center Lens function when you install the projection lens in EIP-UHS100/EIP-XHS100 each time.

# **Complete projection lens series as below table**

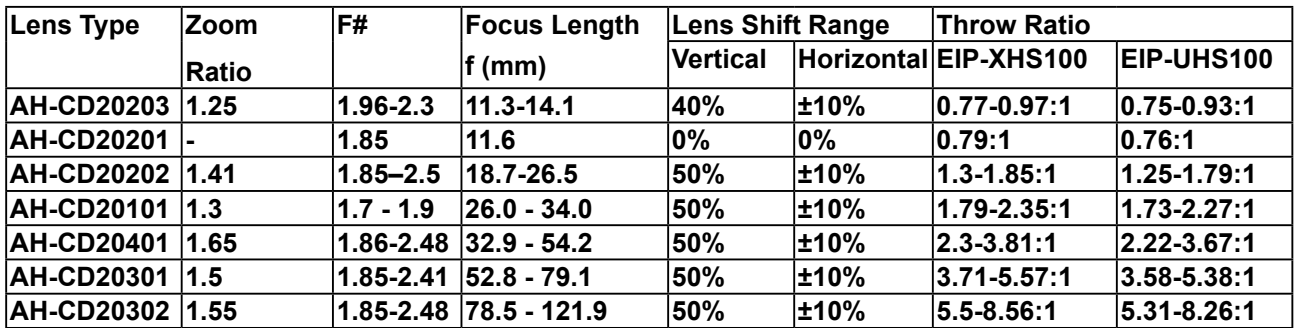

*AH-CD20201 is a fixed focus lens and support to limited lens memory function. The vertical and horizontal shift range is 0%, the corners of the projected image may appear shadows or distortion if lens is shifted horizontally or vertically. Please consult EIKI service center for more details.*

*To ensure that the projector can recall the lens memory setting precisely, make sure to perform the Center Lens function whenever a lens is mounted.*

# <span id="page-10-0"></span>**Projection Size v.s Distance**

#### **EIP-UHS100**

#### Distance unit : m

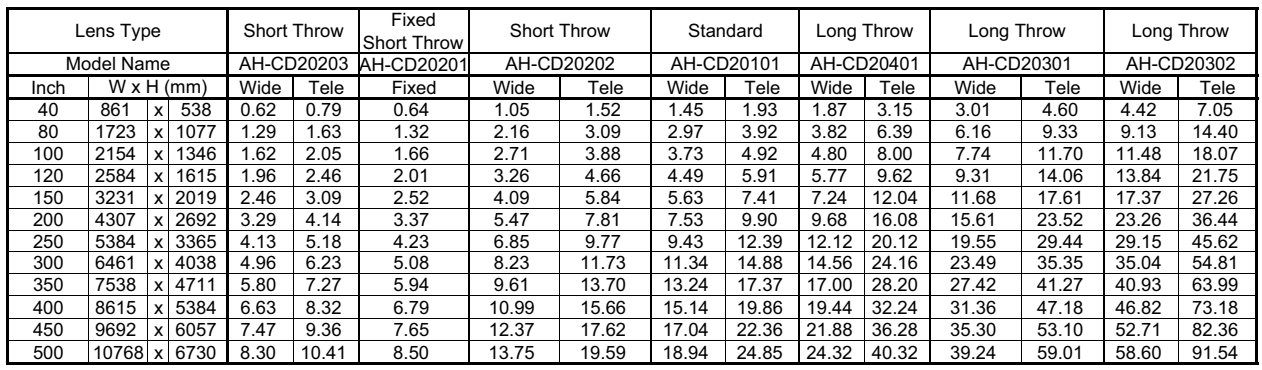

#### **EIP-XHS100**

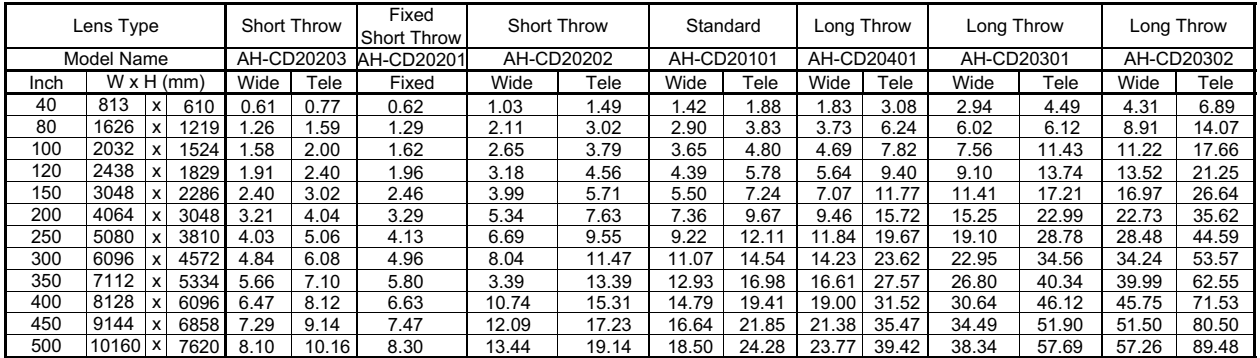

*Note:*

*The values in the tables are approximate and may be slightly different from the actual measurements.*

# <span id="page-11-0"></span>**Overview**

# **Projector contents**

# **Part Names and Functions**

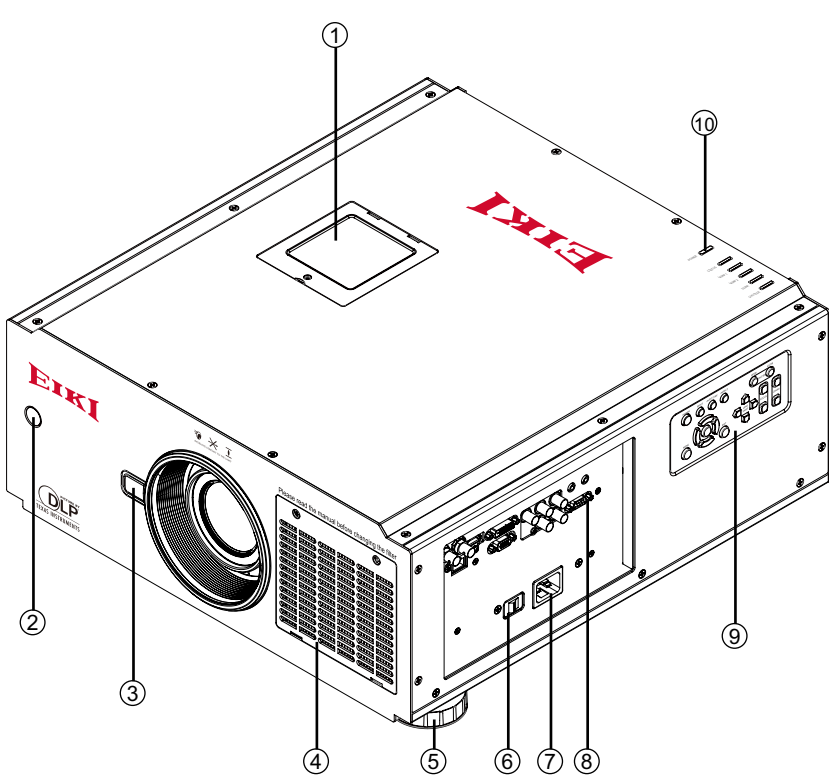

- Color Wheel Cover
- Infrared Remote Receiver(Front)
- Lens Release Button
- Air Intake Vent and Filter Cover
- Adjustable Foot
- AC Power Switch
- Power Cord Connector
- Terminals and Connectors
- Control Panel
- LED Indication
- Exhaust Vent
- Infrared Remote Receiver(Rear)
- Exhaust Vent and Lamp 1 Cover
- Exhaust Vent and Lamp 2 Cover

**Rear side**

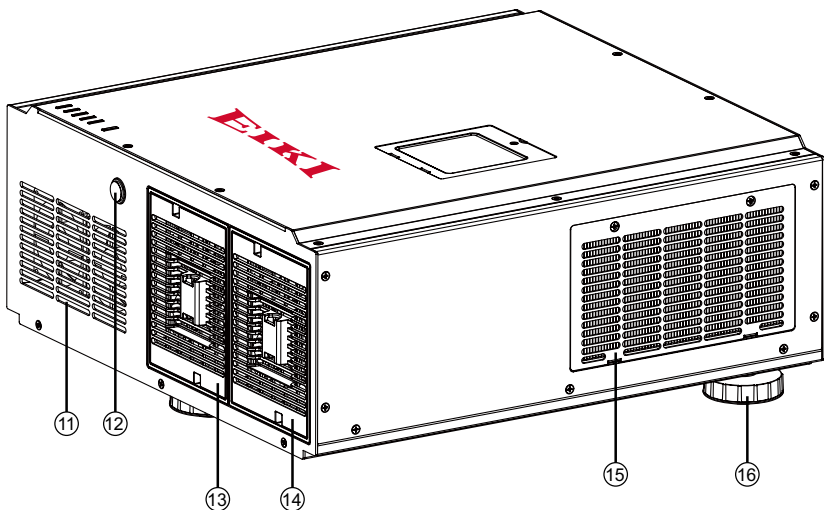

 Air Intake Vent and Filter Cover Adjustable Foot

# <span id="page-12-0"></span>**Terminals and Connectors**

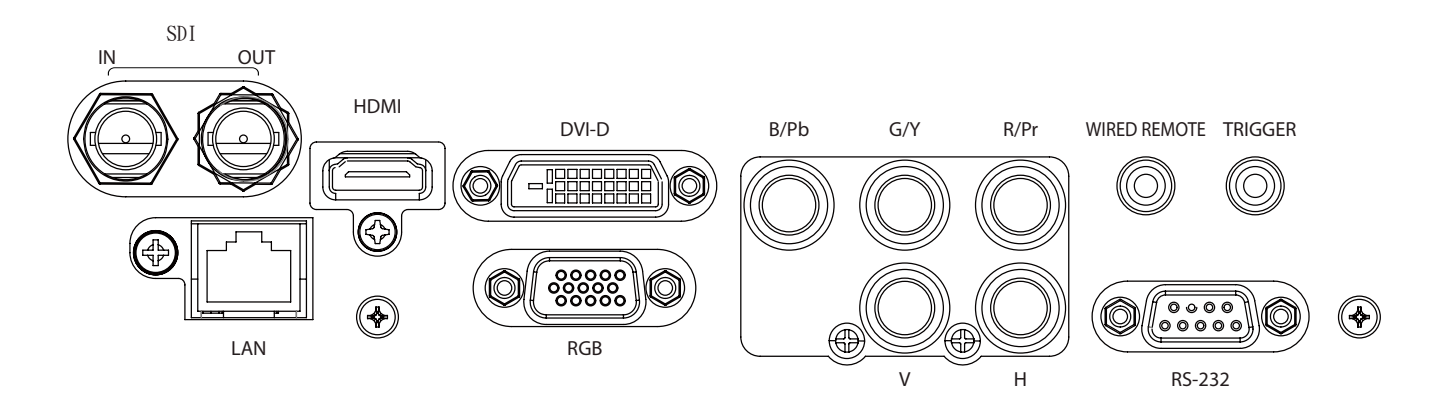

## **SDI**

Input SDI signals to IN and outputs the SDI signals from OUT.

### **HDMI**

Connect the HDMI signal from the video device to this terminal.

# **DVI-D**

Connect the DVI-D output on the computer to the terminal, the terminal can support to HDCP compatible signal.

### **5 BNC INPUT JACKS**

Connect the RGB signals or YPbPr singals.

# **WIRED REMOTE**

Connect the wired remote control to this jack with a remote control cable (supplied).

# **TRIGGER**

The TRIGGER terminal provides 12V (+/-1.5) output for screen control.

# **LAN**

Connect the Ethernet cable to the terminals for controlling the projector. ([page 62](#page--1-1))

# **RGB**

Connect a computer output (Analog D-sub 15-pin type) to this terminal.

### **RS-232**

Connect a RS-232(Not supplied) from the computer to the terminal for controlling the projector.

# <span id="page-13-0"></span>**Control Keys and Indicators**

# **Control Keys**

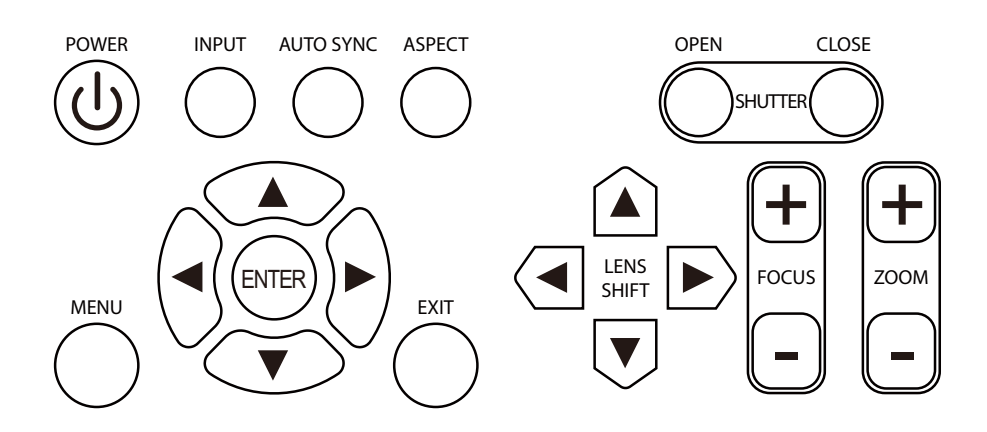

### **POWER**

Turn on/off the projector.

#### **INPUT**

Select the input source, press the button once to select next source option, the sequence of the source is HDMI, DVI, VGA, Component/BNC, Composite, 3G-SDI.

### **AUTO SYNC**

Use the button to perform auto sync.

### **ASPECT**

Change aspect ratio, press the button once to the next aspect ratio setting.

#### **SHUTTER OPEN/CLOSE**

Press OPEN button to open the shutter, CLOSE to close the shutter.

#### **MENU**

Press the button to open or close the OSD menu.

#### **ARROW BUTTONS**

Use the four button to move the cursor on OSD, select the item or adjust the setting.

#### **ENTER**

Use the button to confirm the changes you made and to show ZOOM/FOCUS OSD. When you press the button again, LENS SHIFT OSD appears.

#### **EXIT**

Use the button to close the OSD menu.

#### **LENS SHIFT**

Press the four arrow buttons to open Lens control window.

#### **FOCUS +/-**

Use FOCUS+ or FOCUS- to focus the projected image.

#### **ZOOM +/-**

Use the two buttons to zoom in or zoom out the projected image.

# <span id="page-14-0"></span>**LED Indicator**

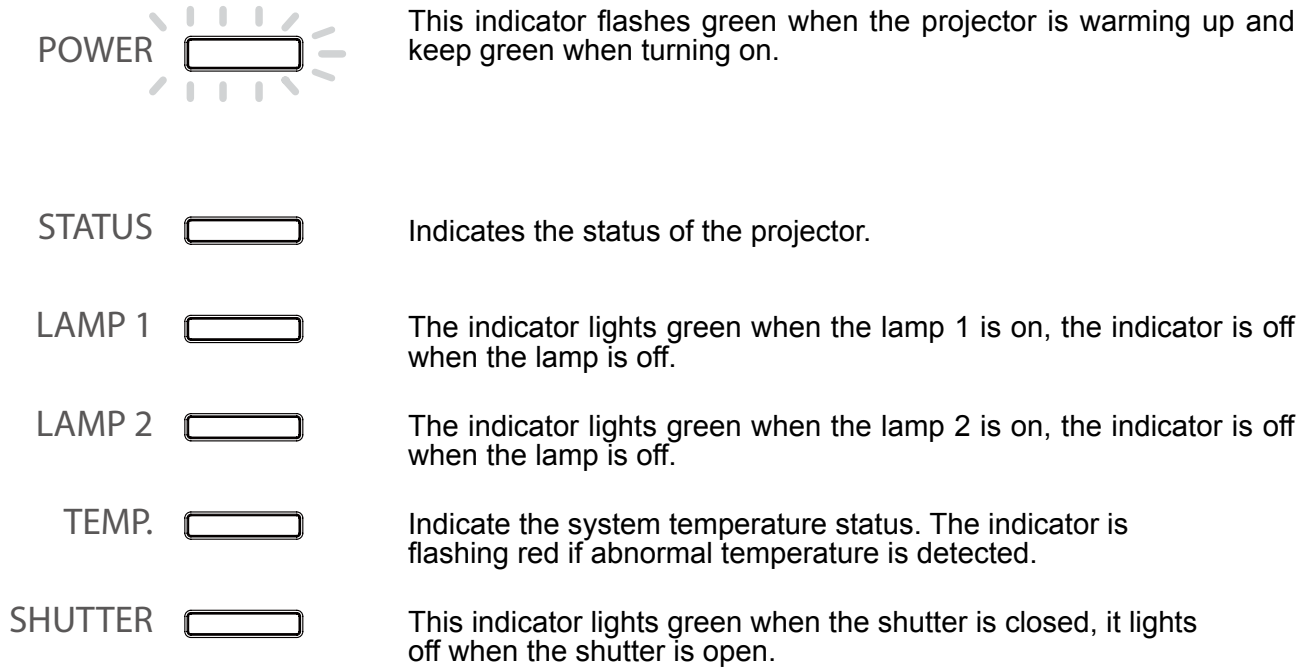

# <span id="page-15-0"></span>**Remote Control**

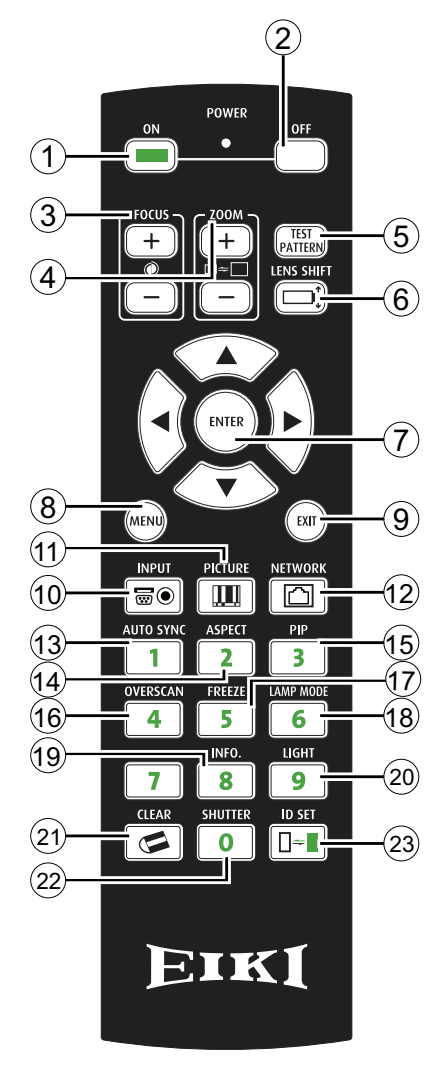

- **1 ON** Turn the projector on.
- **2. OFF** Turn the projector off.
- **3. FOCUS**
	- Focuses the projected images.
- **4. ZOOM** Zoom in/out the projected image.
- **5. TEST PATTERN** Display test pattern.
- **6. LENS SHIFT** Shift the lens, up/down or left/right.
- **7. ENTER** Confirm the change. Open ZOOM/FOCUS OSD. Press again to open LENS SHIFT.
- **8. MENU** Open and close the OSD menu.
- **9. EXIT** Close the OSD menu.

#### **10. INPUT**

Select a input source.

**11. PICTURE**

Starts the PICTURE function.

#### **12. NETWORK**

Enter the Network (LAN) menu.

#### **13. AUTO SYNC**

Automatically adjust the computer image to its optimum setting.

#### **14. ASPECT**

Select the aspect ratio settings.

**15.PIP**

Display the picture-in-picture screen.

**16. OVERSCAN**

Select an overscan mode.

#### **17. FREEZE**

Freeze/unfreezes the on-screen picture.

- **18. LAMP MODE**
	- Select a higher or lower brightness setting.

#### **19. INFO.**

Display projector information.

- **20. LIGHT**
- Turn on the remote control backlight.

### **21. CLEAR**

Not available

### **22.SHUTTER**

Open/close the shutter.

### **23. ID SET**

#### <span id="page-16-0"></span>*Notes on Remote Control Operation*

In most situations, you can simply point the remote control at the screen which will reflect the IR signal from the remote back toward the IR receiver on the projector. In some cases, however, ambient light may *prevent this. If so, try again.*

*If the effective range of the remote control decreases, or it stops working, replace the batteries with new ones.*

*The remote control may fail to operate if the infrared remote sensor is exposed to bright sunlight or fluorescent lighting.*

# **Remote Control Battery Installation**

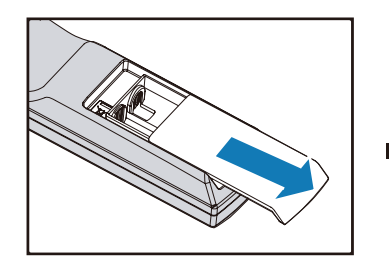

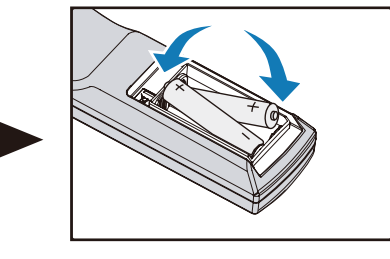

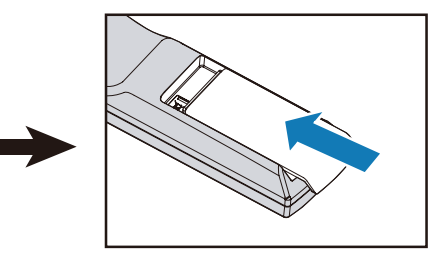

- 1. Slide the battery cover to remove it.
- 2. Install two AA(2) batteries with the correct polarity.
- 3. Put back the cover.

#### *Notes on Batteries*

*Make sure that the battery polarities are correct when installing the batteries. Do not mix an old battery with a new one or different types of batteries. Avoid contact with water or liquid. Do not expose the remote control to moisture or heat. Do not drop the remote control.*

*If you will not use the remote control for periods long time, remove the batteries to avoid damage from battery leakage. Please wipe the remote control clean and install new batteries if the battery is leaked. Dispose of used batteries according to the instructions or your local disposal rule or guideline.*

# **Remote Control Receivers and Operation Range**

Infrared Remote Receivers are provided on the front and rear cover. Point the remote control toward the projector, than press the buttons. Maximum operating range for the remote control is about 10 meters and ±30 degrees.

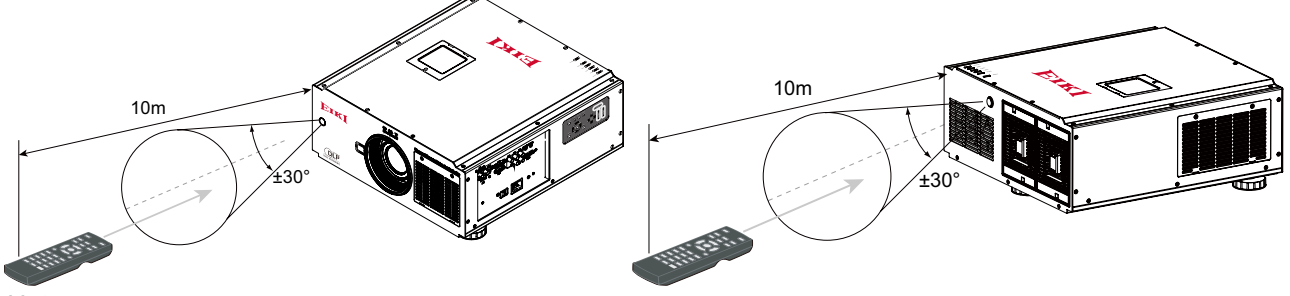

*Note:*

*When hanging the projector from the ceiling, point toward the Infrared Remote Receiver which is located farther away from the fluorescent light.*

# <span id="page-17-0"></span>**Wired Remote Control**

The remote control can be used as a wired remote control. Wired remote control helps you use the remote control outside the operating range. Connect the remote control and the projector with the remote control cable (supplied). If the remote control is connected to the cable, the remote control does not emit signal.

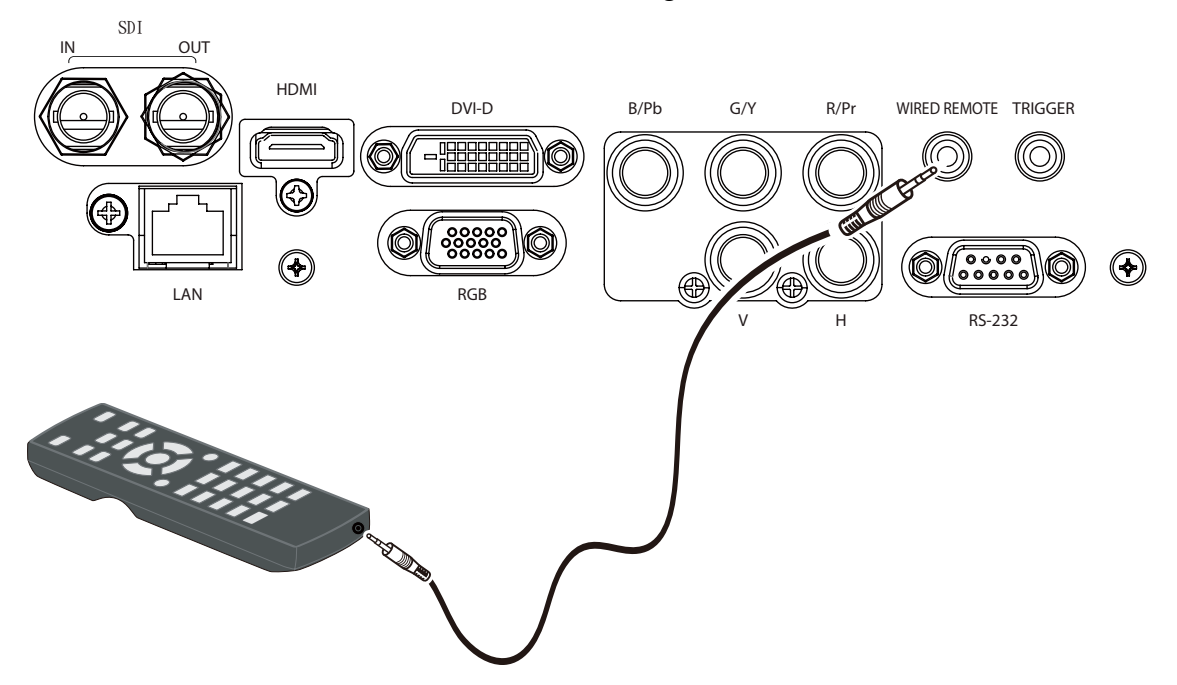

# <span id="page-18-0"></span>**Installation Lens Installation**

Before setting up the projector, install Projection Lens on the projector.

Before installation, check where the projector is used and prepare a suitable lens. For the details, contact the sales dealer where you purchased the projector.

To install and change the projector Lens:

1. Remove the Lens cap.

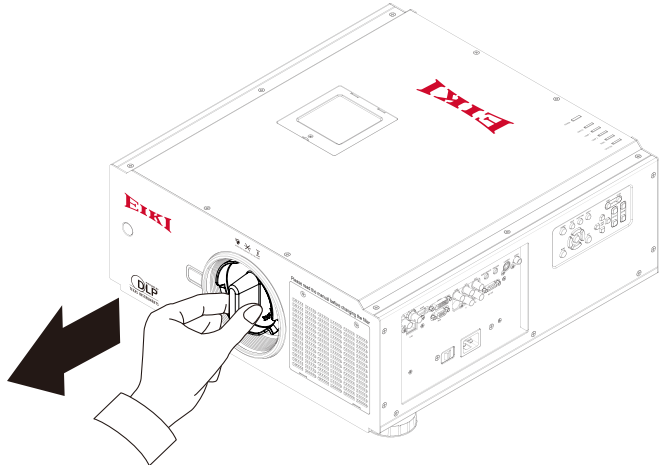

2. Insert the lens and ensure the lens touches the lens holder. Align the  $\overline{a}$  symbol on the lens label with the " $\mathbb{X}$ " symbol on the top of the body (align to the center of the lens hole).Make sure the lens is pushed into the holder and turn it clockwise to the "Lock" position. When turning the lens, the "Click" sounds once to indicate that the lens is completely fixed.

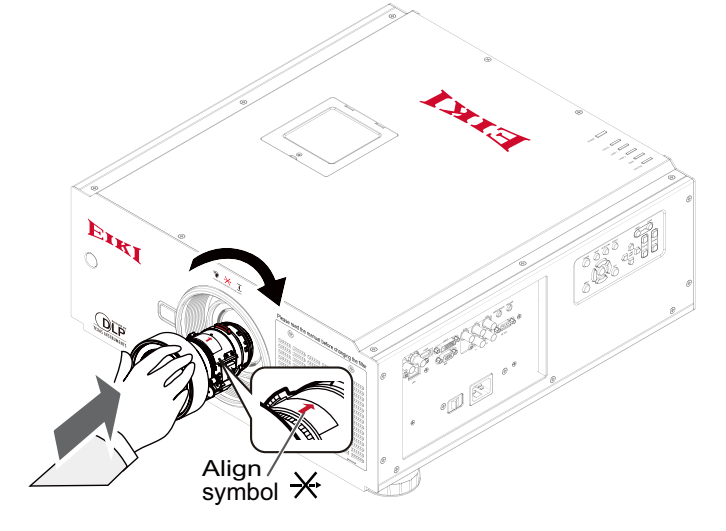

# <span id="page-19-0"></span>**Lens replacement To replace the projector Lens**

1. Press and hold the lens lock button. Support the lens and turn counterclockwise to loosen the lens. Pull the lens backward and slide the lens out of the lens holder.

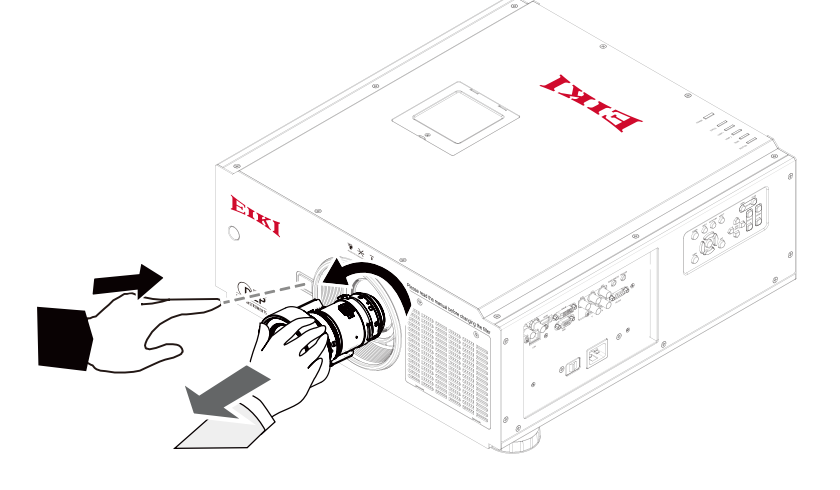

2. Insert the lens and ensure the lens touches the lens holder. Align the  $\mathbf{A}$  symbol on the lens label with the " $\mathbb{R}$ " symbol on the top of the body (align to the center of the lens hole).

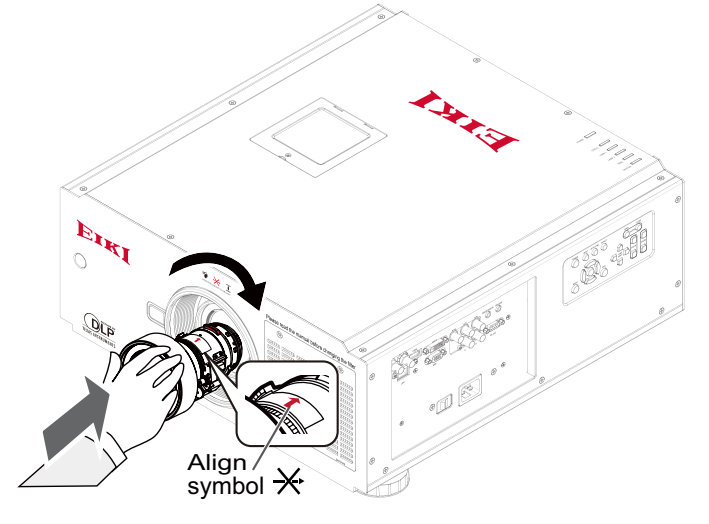

- 3. Make sure the lens is pushed into the holder and turn it clockwise to the "Lock" position. When turning the lens, the "Click" sounds once to indicate that the lens is completely fixed.
- 4. Check if the lens is really secured by trying to pull the lens out of the lens holder.

*Note:*

*When removing the lens, make sure you press and hold the release button to loosen and unlock the lens The projector supports the lens memory function. Perform the Center Lens function every time to calibrate the projection lens after you installed the lens.*

# <span id="page-20-0"></span>**Positioning Projector**

# **Picture Level and Pitch Adjustment**

The projection angle is adjustable up to 5 degrees upward and downward respectively by rotating front and rear. To raise the projector, rotate the front feet clockwise, rotate the rear foot clockwise to lower the projector.

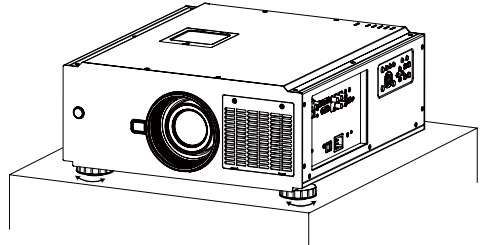

# **Adjusting the Picture Orientation**

This projector is designed to be installed in one of four possible installation locations. Take into consideration the size and position of the screen, the location of a suitable power outlet, rest of equipment. Open the Menu -> ALIGNMENT -> Projection Mode to the preferred projection setting.

#### **Front :**

Select this location with the projector placed in front of the screen. This is the most common way to position the projector.

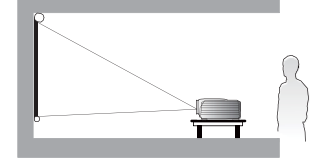

### **Ceiling + Front :**

Select this location with the projector mounted on the ceiling in front of the screen. Ceiling mount kit is required. Please consult your dealer for more details.

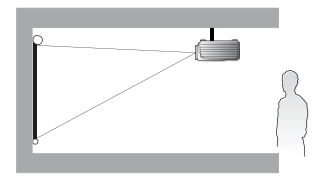

#### **Rear :**

Select this location with the projector placed behind the screen. Note that a special rear projection screen is required.

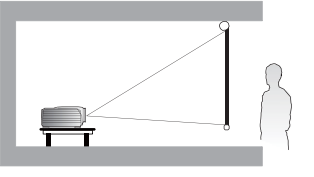

### **Ceiling + Rear :**

Select this location with the projector mounted on the ceiling behind the screen. Note that Ceiling mount kit and special rear projection screen are required.

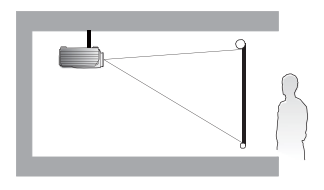

*Note:*

Ceiling installation must be done by a qualified professional, It is not recommended you install the projector *yourself. For more information, please contact your dealer.*

*Only use the projector on a solid, level surface. Serious injury and damage can occur if the projector is dropped.*

*Do not cover the vents on the projector. Proper ventilation is required to dissipate heat. Damage to the projector will occur if the vents are covered.*

# <span id="page-21-0"></span>**Lens Shift Adjustment**

Projection lens can be moved up, down, right and left with the motor-driven lens shift function. This function makes the positioning of images easy on the screen. Lens shift is generally expressed as a percentage of the image height or width, see below illustration.

# **Vertical / Horizontal Lens Shift**

For ceiling mounted projectors, the lens can be moved 50% (0.5V) downward, while the lens can be moved 50% (0.5V) up or down on a desktop mounted projector.

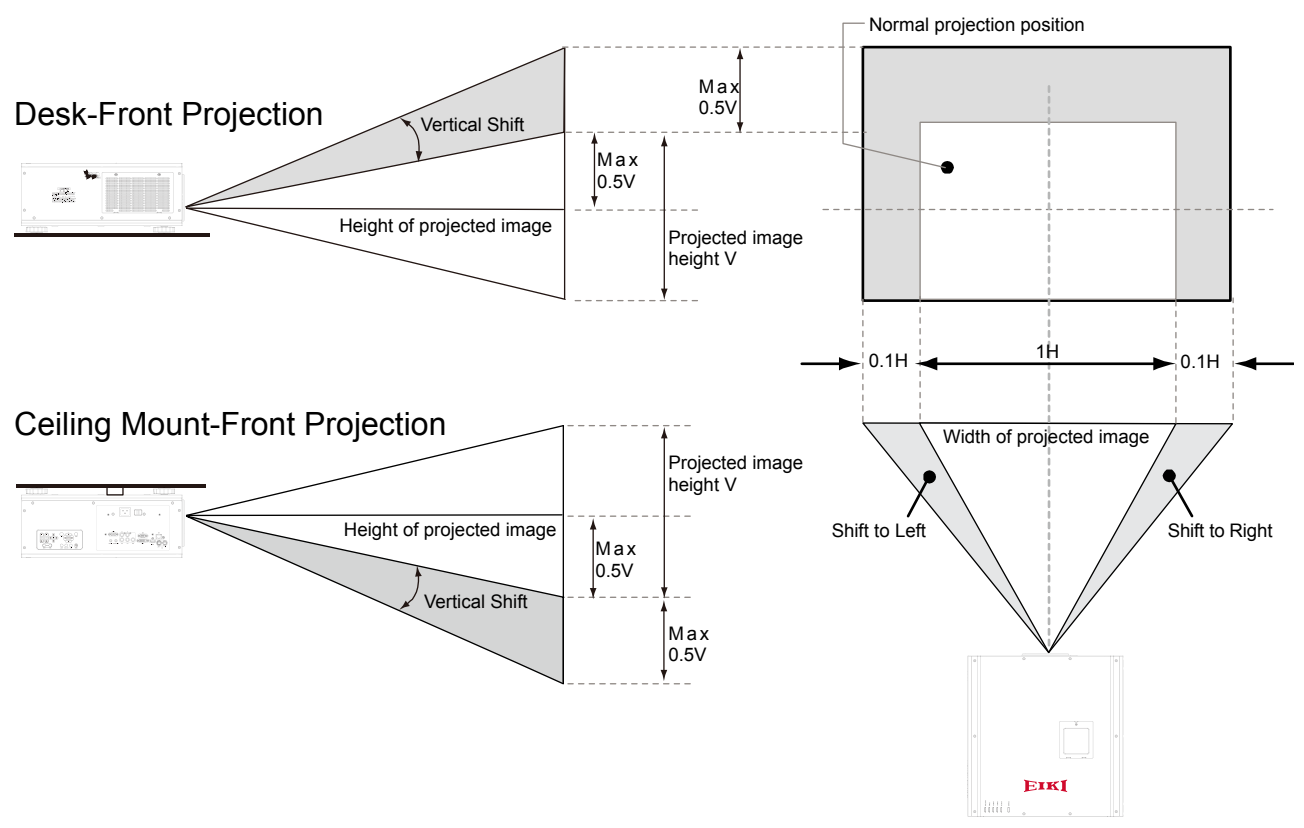

*Note:*

*This is a general example of lens shift. Lenses vary in their shift capabilities. No particular lens or projector is used in this example.*

*When the lens is shifted beyond the described range of operation, the screen edges may become darker or the images may become out of focus.*

# <span id="page-22-0"></span>**Connecting to Computer**

**Cables used for connection**

**• HDMI Cable**

 **(One cable is supplied, Other cables are not supplied with this projector)**

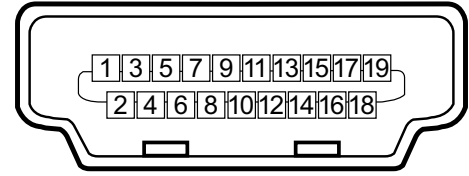

- **• DVI Cable**
- **• BNC Cable(BNCx5)**
- **• VGA Cable (D-Sub 15 pin)**

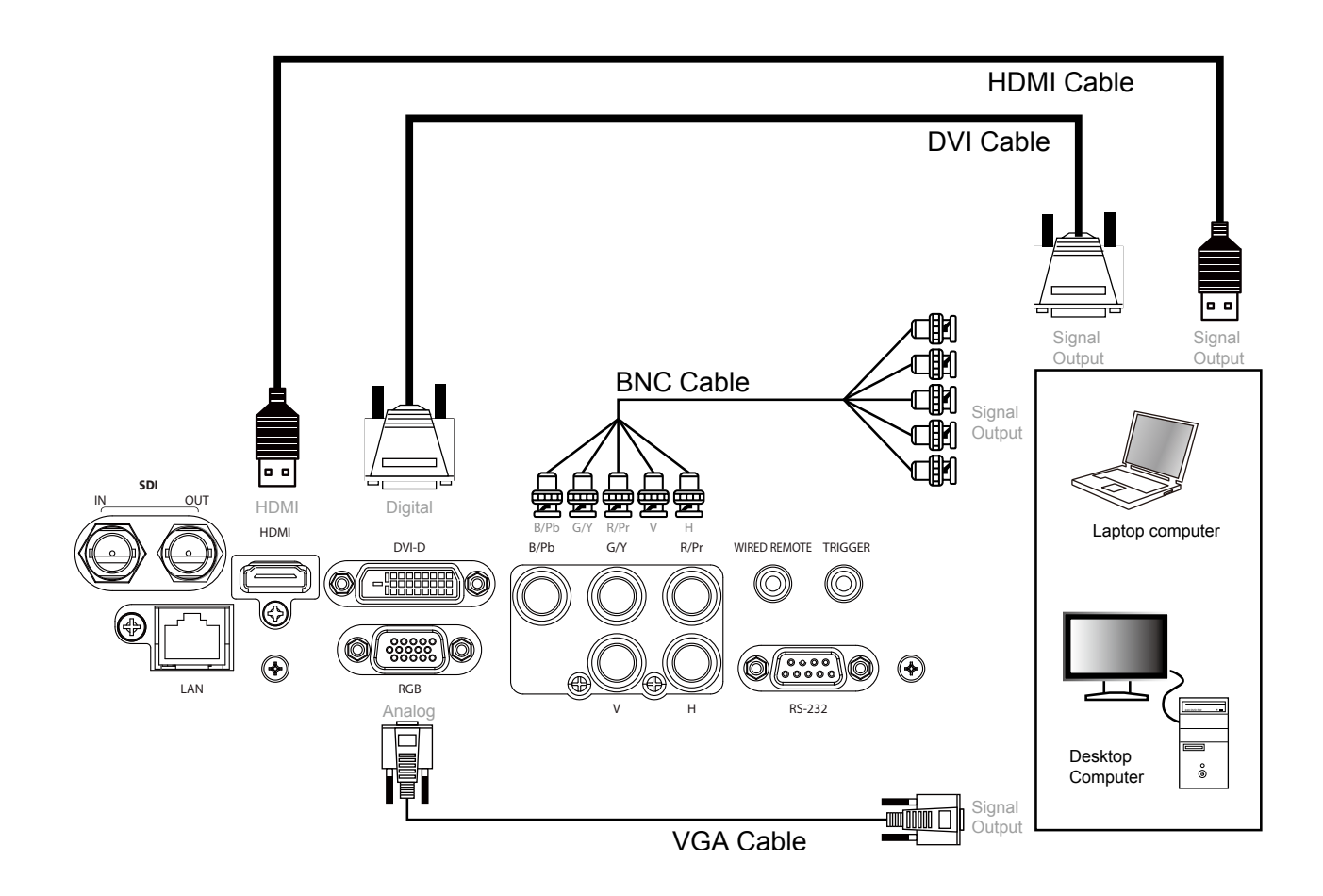

# <span id="page-23-0"></span>**Connecting to Video Equipment**

# **Cable used for connection**

- **• Video Cable (BNCx3, BNCx1)**
- **• DVI Cable**
- **• SDI Cable**
- **• HDMI Cable**

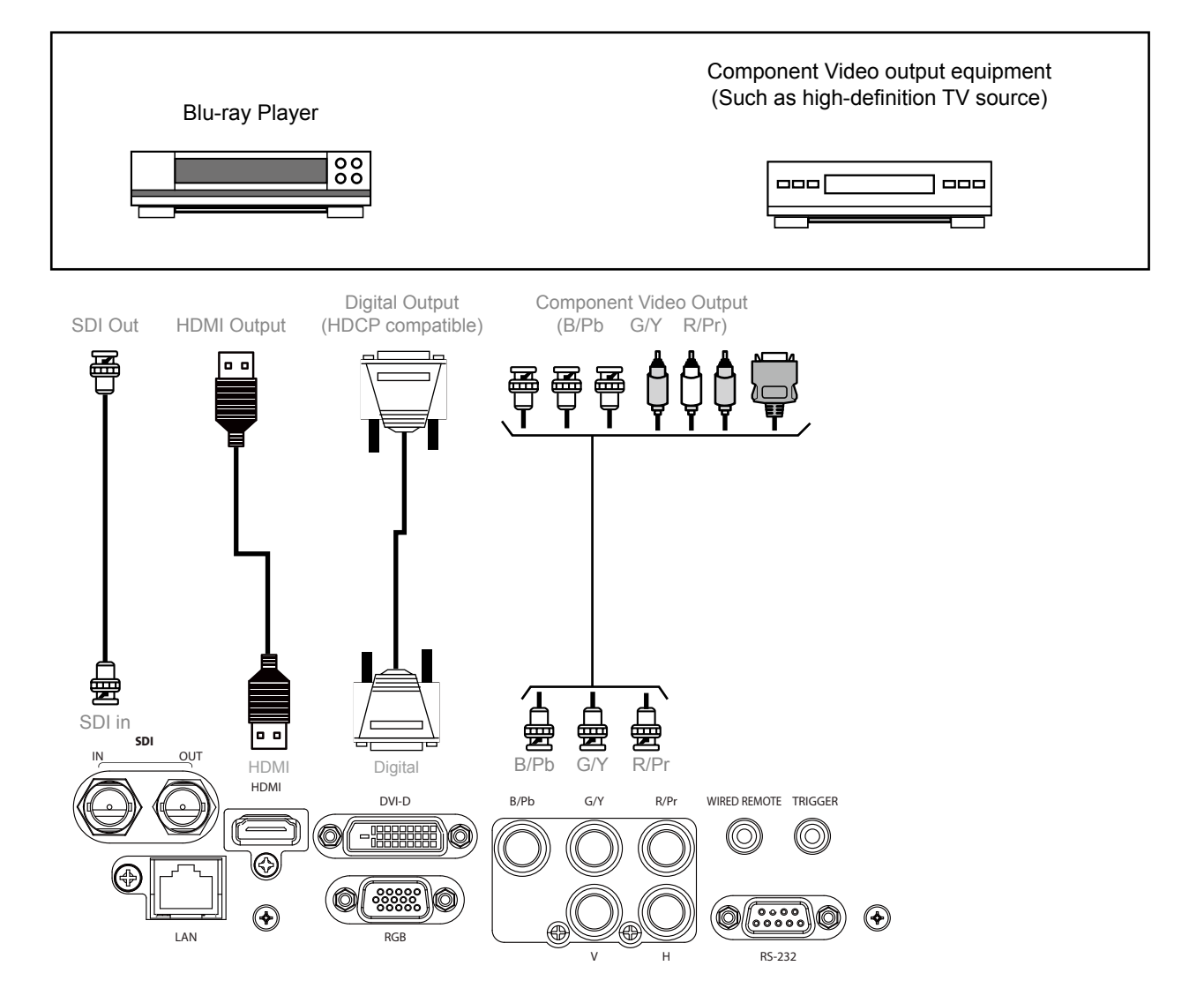

# <span id="page-24-0"></span>**Trigger connection**

If your projection system includes a projector screen, screen cover or other 12V Trigger equipment, please connect such device/equipment to the projector's 12V Trigger output as illustrated. After you have done so, your screen will lower automatically whenever you turn on your projector for your convenience.

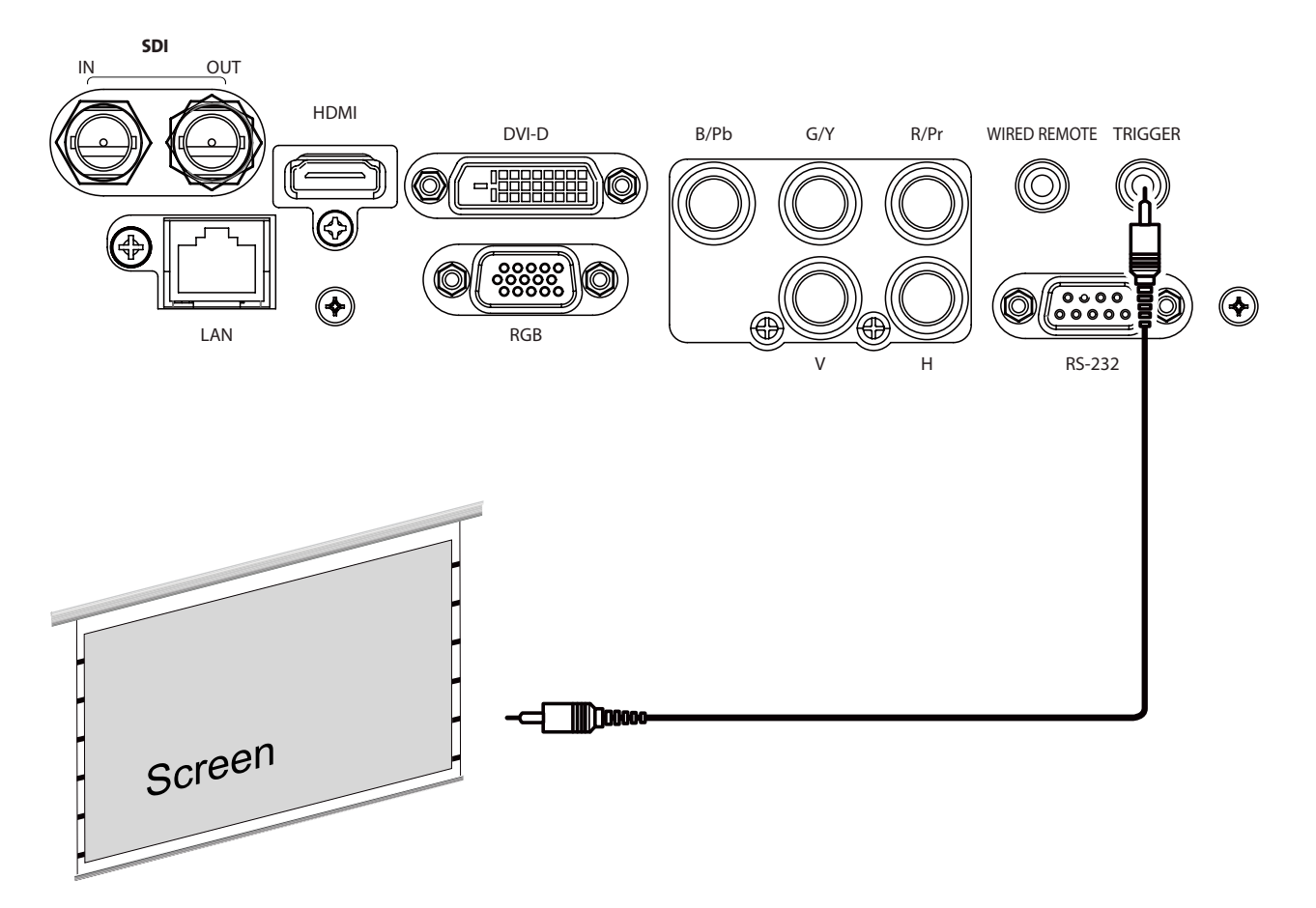

# <span id="page-25-0"></span>**RS-232 Connection**

Connect a PC or home theater control/automation system (if present) to the RS-232 port on the projector. Use a standard, 9-pin serial cable, wired straight-through.

![](_page_25_Figure_2.jpeg)

# **LAN Connection**

![](_page_25_Figure_4.jpeg)

# <span id="page-26-0"></span>**Connecting to wired remote controller**

If infrared remote signals cannot reach the projector due to obstructions, you can use the remote control as a wired remote control.

![](_page_26_Figure_2.jpeg)

# <span id="page-27-0"></span>**Connecting the AC Power Cord**

This projector uses nominal input voltages of 100-240 VAC. It is designed to work with single-phase power systems having a grounded neutral conductor.

To reduce the risk of electrical shock, do not plug into any other type of power system. If you are not sure of the type of power being supplied, consult your authorized dealer or service center. Connect the projector with all peripheral equipment before turning on the projector.

![](_page_27_Figure_3.jpeg)

#### *Note*

*Unplug the AC power cord or turn off the MAIN ON/OFF Switch when the projector is not in use. When the projector is in stand-by mode, it consumes a little electric power.*

# <span id="page-28-0"></span>**Basic Operation**

# **Turning On the Projector**

① Complete peripheral connections (with a computer, VCR, etc.) before turning on the projector. ② Connect the projector's AC power cord into an AC outlet and turn on the MAIN ON/OFF Switch. ③ Press the "POWER" button on the side controller or On button on the remote control. The LAMP indicator flashes green and the cooling fans start to operate, it will take a few seconds to display the projected image on the screen.

![](_page_28_Figure_3.jpeg)

# **Turn Off the Projector**

1. Press the POWER button on the side control or OFF button the remote control, and "Enter Standby mode?" message appears on the screen.

![](_page_28_Figure_6.jpeg)

- 2. Press the POWER button or OFF button again to confirm, or wait a few seconds to cancel.
- 3. If the LAMP indicator lights bright and the POWER indicator turns off. After the projector is turned off, the cooling fans operate. You cannot turn on the projector during this cooling down period.
- 4. When the projector has cooled down enough, the POWER indicator lights green and then you can turn off the MAIN ON/OFF Switch, wait until the projector is completely cooled. Unplug the AC power cord from the AC outlet.

![](_page_28_Picture_10.jpeg)

# <span id="page-29-0"></span>**Selecting an Input Source**

When you turn on the projector, it switches to the last selected input and waits for a valid signal. Press INPUT on the remote control or control panel to switch an input source directly.

![](_page_29_Figure_2.jpeg)

![](_page_29_Picture_3.jpeg)

# **Selecting a Aspect Ratio**

Press ASPECT to adjust the aspect ratio of projected image.

![](_page_29_Figure_6.jpeg)

![](_page_29_Figure_7.jpeg)

# <span id="page-30-0"></span>**How to Operate the On-Screen Menu**

The projector has an On-Screen Display (OSD) that allows you to adjust image and change settings.

![](_page_30_Picture_47.jpeg)

# **OSD Operation**

Following steps are a basic way for operating the OSD.

- 1. Press the MENU button to open the OSD.
- 2. Press ◄ or ► to select a title menu.
- 3. Press ▲ or ▼ to select an item. The selected item will be highlighted.
- 4. Press the Enter, and ▲ or ▼ to change or adjust the selected item.
- 5. Press the MENU again or press the EXIT to close the OSD .

# <span id="page-31-1"></span><span id="page-31-0"></span>**Changing the OSD Language**

The product can display the menus in English, French, Spanish, German, Portuguese, Simplify Chinese, Traditional Chinese, Japanese, Korean, Italian, Arabic or Russian.

Press MENU to open the OSD. Go to CONTROL and select Language then press the Enter. You can select a language there.

![](_page_31_Picture_22.jpeg)

# <span id="page-32-0"></span>**OSD Tree**

![](_page_32_Picture_176.jpeg)

![](_page_33_Picture_220.jpeg)

![](_page_34_Picture_225.jpeg)

![](_page_35_Picture_134.jpeg)

# <span id="page-36-0"></span>**OSD Operation-INPUT**

![](_page_36_Picture_366.jpeg)

#### **Input Selection**

You can select the input source.

#### **HDMI**

HDMI input.

#### **DVI**

DVI input.

#### **VGA**

Analog RGB.

## **Component / BNC**

Analog / serial digital interface.

### **3G-SDI**

Uncompressed digital video from a serial connection (coaxial)

![](_page_36_Picture_367.jpeg)

#### *note:*

*Signals are not supported for EIP-UHS100/XHS100, if it is not in the table.*

## **PIP**

Use this function to display multiple windows each containing an image.

### **PIP Option**

Use this to enable or disable the Picture In Picture function.

### **PIP Input**

Press ENTER to display available sources for the sub picture then select a source.Note that unavailable input source of submenu are gray out and can not be selected. The available input source of sub picture is as below combination list.

![](_page_37_Picture_143.jpeg)

![](_page_37_Picture_144.jpeg)

### **PIP Swap**

Use the function to swap between the main screen and sub screen, below shows the illustration of PIP SWAP.

![](_page_37_Picture_10.jpeg)

### **Position**

Use this function to select the location of the PIP window to Top left, Top Right, Bottom Left, Bottom Right, or Split L-R.

![](_page_38_Figure_2.jpeg)

### **Test Pattern**

Select this function to display test pattern, press < or ► once to display the last or next pattern, press EXIT to exit test pattern.

### **Color Space**

This function allows you to change component and RGB input sources. You can select different color space for different color performance.

**Auto:** The default setting is Auto.

- **HDMI:** If the Auxiliary Video Information (AVI) contains color space and/or range data, the EIP-UHS100/XHS100 uses that information to switch to corresponding color space.
- **RGB:** If Hsync or Vsync signals are present, the projector will switch to RGB-PC color space.
- **Component:** For SDTV and EDTV resolutions, the EIP-UHS100/XHS100 uses the REC601 color space. For all other resolutions REC709 is used.

In most cases, the Auto setting determines the correct color space. If it does not, you can use a specific color space. Choose one of the following:

**YCbCr:** uses component color space and sets black at 0,0,0 and white at 255,255,255. **YPbPr:** uses composite color space and sets black at 0,0,0 and white at 255,255,255. **RGB-PC:** uses RGB color space and sets black at 0,0,0 RGB and white at 255,255,255 RGB, assuming an 8-bit image.

**RGB-Video:** uses RGB color space and sets black at 16,16,16 RGB and white at 235,235,235, assuming an 8-bit image, to correspond to the luminance values defined in digital component standards.

### **Input Lock**

Use this function to lock a source to an internal sync signal (Auto, 48Hz, 50Hz, or 60Hz). Auto setting locks the sync signal to the current source.

### **Background**

Use this function to set the background screen with no signal. You can select from Logo, Blue, Black and White. The default setting is Logo.

### **Auto Sync Adjust**

Use the function to adjust the setting automatically for the incoming signal by the black level, gain, and reference (Always, Off, Auto).

# <span id="page-39-0"></span>**OSD Introduction – PICTURE**

![](_page_39_Picture_96.jpeg)

### **Picture Mode**

Use ◄ or ►to select the High Bright, Presentation and Video mode.

### **Contrast**

Use  $\blacktriangleleft$  or  $\blacktriangleright$  to adjust the contrast of the projected image.

*Note:*

*Brightness and Contrast controls are interactive. The screen change to one may require a subtle change to the other in order to achieve the optimum setting*

### **Brightness**

Use ◄ or ►to adjust the level of black in the image to increase or decrease image brightness.

### **Adaptive Contrast**

Use ◄ or ►to adjust the light and dark aspects of the contrast curve.

### **Gamma**

Use ◄ or ► to selerct Video, Film or Graphics.

### **Color**

Use  $\triangleleft$  or  $\triangleright$  to adjust the color temperature of the projected image.

This refers to the control of color imbalance in the darker areas of the projected image. It is recommended that you use an external test image with many areas of dark and gray colors (i.e. an image of 30IRE-window). If you notice minimal amount of red, green or blue in the gray areas, adjust the offset of the corresponding color accordingly. This function will shift the entire color spectrum for the whole image and change its brightness.

### **Sharpness**

The adjustment of sharpness primarily changes the value of high frequency detail. Use ◄ or ► to adjust it.

### **Noise Reduction**

Use◄ or ►to adjust the noise of the projected image. This function is suitable for the elimination of image noise from interleaving SD input. Generally speaking, reducing image noise will lower the value of high frequency detail and make the image appear more mellow.

### **Aspect Ratio**

This function allows user to adjust the picture's Aspect ratio.

When Native input is 16:10, the images as following is the result of picture's aspect ratio for your preference.

![](_page_40_Picture_7.jpeg)

![](_page_40_Picture_8.jpeg)

![](_page_40_Picture_9.jpeg)

Aspect ratio of output screen 2.35:1

Aspect ratio of output screen 4:3

Aspect ratio of output screen Letter Box

Aspect ratio of output

screen 4:3

Aspect ratio of output screen 16:9

![](_page_40_Figure_12.jpeg)

Aspect ratio of output screen Auto

Aspect ratio of output screen 16:9

Aspect ratio of output screen 1.88

![](_page_40_Figure_14.jpeg)

Aspect ratio of output screen Real

![](_page_40_Picture_16.jpeg)

Normal output 4:3 Aspect ratio of output

![](_page_40_Picture_18.jpeg)

![](_page_40_Figure_19.jpeg)

Aspect ratio of output screen 2.35:1

![](_page_40_Picture_21.jpeg)

![](_page_40_Picture_22.jpeg)

![](_page_40_Picture_23.jpeg)

Aspect ratio of output screen 1.88

![](_page_40_Picture_25.jpeg)

Aspect ratio of output screen Real

![](_page_40_Picture_27.jpeg)

![](_page_40_Figure_28.jpeg)

![](_page_40_Picture_30.jpeg)

## **Overscan**

Some programs may display the edges of the image. Use this function to hide the edge by choosing one of the following three options.

![](_page_41_Figure_2.jpeg)

### **VGA Setup**

Use this function to set up H-Total, H-Start, V-Phase and V-Start of VGA input.

# **Auto Sync**

Use this function to EXCUTE the automatic adjust setting of black level, gain for the incoming signal.

# <span id="page-42-0"></span>**OSD Introduction – LAMPS**

![](_page_42_Picture_83.jpeg)

### **Mode**

Use ◄ or ►function to select single or dual lamp mode.

### **Power**

Use ◄ or ►function to select Eco, Normal, or Custom Power Level.

### **High Altitude**

Use this function to switch the projector's cooling fan for high-altitude circumstances. You can set it to Off or On. The default setting is Off.

Under normal circumstances, the projector will operate normally with this function set to Off. If you were to operate the projector in environment of excessive heat or in areas of high altitude, the projector may automatically shut down due to overheat. When this happens, you can enable this function by setting it to On to force the cooling fan to work at a higher speed to regulate the temperature inside the projector.

*Note: High altitude region refers to area with elevation over 5000 feet*

### **Custom Power Level**

Use this function to fine-tune the brightness. You can set power range from 80.4% to 100%.

**Lamp 1 Status** Displays the Lamp 1 status.

**Lamp 2 Status** Displays the Lamp 2 status.

# <span id="page-43-0"></span>**OSD Introduction - ALIGNMENT**

![](_page_43_Picture_74.jpeg)

### **Projection Mode**

Use◄ or ►function to select the projection mode (Front, Rear, Ceiling + Front, Ceiling + Rear).

### **Fan Mode**

Use◄ or ► to set the fan mode to Normal, Up or Down.

**Normal:** Normal fan speed.

**Up :** Increase the fan speed.

**Down :** Decrease the fan speed.

#### **Lens Control**

Use this function to display Lens Control window, press ◄, ►, ▲ or ▼ to adjust lens shift, Zoom or Focus. Press Enter button to switch window for Zoom & Focus adjustment or Lens Shift adjustment.

![](_page_43_Picture_75.jpeg)

### **Lens Memory**

![](_page_43_Picture_76.jpeg)

### **Center Lens**

Execute to center the lens.

### **Warp**

Use this function to correct image distortion.

### **Keystone**

Use ◄ or ► to correct horizontal distortion. Press▲ or ▼to correct vertical distortion.

![](_page_44_Picture_6.jpeg)

### **Rotation**

Press◄ or ►to rotate the projected image.

![](_page_44_Picture_9.jpeg)

The adjustable value is from -20 to 20 steps.

![](_page_44_Figure_11.jpeg)

### **Pincushion / Barrel**

Use this function to correct pincushion or barrel distortion. The adjustable range is from -100 to 100 steps. Press ◄ to correct pincushion distortion, ► to correct barrel distortion.

![](_page_44_Figure_14.jpeg)

## **Top Left Corner**

![](_page_45_Picture_132.jpeg)

### **Reset**

Set all values to factory defaults.

### **Blanking**

Use this function to adjust the edges of the image and hide unwanted sections of the screen.

![](_page_45_Figure_6.jpeg)

### **Top**

Use◄► to adjust the top blanking area on the projected image.

### **Bottom**

Use ◄► to adjust the bottom blanking area on the projected image.

### **Left**

Use ◄► to adjust the left blanking area on the projected image.

### **Right**

Use ◄► to adjust the right blanking area on the projected image.

### **Reset**

Reset all the blanking functions to the default settings.

### **Edge Blend**

Edge blend function allows multiple projector images to be seamlessly overlapped. To use this function, Edge Blend must be enabled on both projectors.

### **Blend Width**

Press Enter to display Blend Width window, use◄► to adjust white level for, bottom, left and right blending zone. If the Alignment Pattern is enabled, the green alignment line is moved according the setting value you made. Below is an example of setting blend width.

![](_page_46_Figure_6.jpeg)

*Note:*

### **Black Level Uplift**

Black Level Uplift is used to compensate for the lack of pure black output from projectors, due to light leaking to the projection screen. When projecting black, the overlapping area where the two images overlap project twice the projectors' black output levels. The solution is to adjust the Black Level Uplift.

Input signal is black, then increase the Black Level Uplift (Top, Bottom, Left, Right) until the non-overlap area's brightness matches the overlap area.

Adjust the black level by setting the Selected Area (Top, Bottom, Left, Right) to match the black levels. You can adjust all colors at the same time or adjust Red, Green or Blue respectively.

Note:

Four corners, black level uplift adjustment function is not available. Corner blending, black level uplift adjustment function is not available.

![](_page_46_Picture_153.jpeg)

*Notice the green lines appear to indicate the edge of the screen and the start/end of the blend zone.*

### <span id="page-47-0"></span>**Reset**

This function resets Edge Blend to the factory default settings.

### **Align Pattern**

Set to ON to Enable this function to use a test pattern to align and adjust multiple images, the alignment line is moved according to Blend Width setting.

![](_page_47_Picture_81.jpeg)

# **OSD Introduction – CONTROL**

### **Eco Network Power**

Press◄► to set Standard or Eco network power.

### **Auto Power Off**

The default value is OFF. If you set it ON, the projector will automatically shut down after 20 minutes without input signal.

### **Auto Power On**

The default value is Off. If you set it to ON, the projector will automatically start up when it is connected to the AC power.

#### **Projector Control**

Use ◄► to select RS232 or Network for the projector control.

#### **Network**

Use this function to display the network configuration.

### **Start Up Logo**

Use◄► select on or off of the start up logo.

## <span id="page-48-0"></span>**Trigger**

The projector comes with one set of Trigger output. You can configure one devices connected to the projector via the trigger port to be automatically turned on when the projector is on. There will be a 2-3 second delay prior to activation to prevent operation of this function when the user is choosing an aspect ratio.

5:4: Outputs 12V of power on Trigger when Aspect Ratio is set to 5:4.

4:3: Outputs 12V of power on Trigger when Aspect Ratio is set to 4:3.

16:10: Outputs 12V of power on Trigger when Aspect Ratio is set to 16:10.

16:9: Outputs 12V of power on Trigger when Aspect Ratio is set to 16:9.

1.88: Outputs 12V of power on Trigger when Aspect Ratio is set to 1.88.

2.35: Outputs 12V of power on Trigger when Aspect Ratio is set to 2.35.

Letterbox: Outputs 12V of power on Trigger when Aspect Ratio is set to Letterbox.

Native: Outputs 12V of power on Trigger when Aspect Ratio is set to Native.

Unscaled: Outputs 12V of power on Trigger when Aspect Ratio is set to Unscaled. Auto: Outputs 12V of power on Trigger automatically.

### **Auto Search**

Use ◄►to turn On/Off auto search.

### **Dynamic Black**

Use◄► to turn On/Off dynamic black.

### **Language**

See [page 32](#page-31-1)*.*

![](_page_48_Picture_131.jpeg)

# **OSD Introduction – SERVICE**

The functions covered in this unit relate to the display of some basic information about the projector.

#### *Note:*

*Memory of the custom timing files will be erased in the Factory Reset operation.*

### **Model**

The designated model number of the projector.

### **Serial Number**

The designated serial number of the projector.

### **Software Version**

The version of software installed on the projector.

### **Active/PIP Source**

Displays the current Active/PIP sources.

### **Pixel Clock**

Displays the pixel clock of the current input signal.

### **Signal Format**

Displays the format of the current input signal.

### **H/V Refresh Rate**

Displays the horizontal and vertical refresh rates for the current image.

### **Lamp 1 Time**

Display the lamp 1 usage time. When you change the new lamp.

### **Lamp 2 Time**

Display the lamp 2 usage time. When you change the new lamp.

### **Power On Time**

Display the total On time for the projector.

### **Blue Only**

This function displays only blue color to facilitate the process of image inspection for a service personnel.

### **Factory Reset**

Restore the configurations in the OSD Menu back to the factory default. Note that this function will not apply to items including no signal, network, Projector control, startup Logo, language, High Altitude mode and lamp hours.

*Note:*

*When Factory Reset is executed, all source memories created by the projector (i.e. timings files) will be erased.*